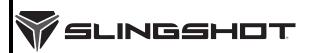

# SLINGSHOT SERVICE ADVISORY

Release Date: December 17, 2020

Expiration Date: December 17, 2021

SLI

Communication #: TSA-20-01

Model Year(s): 2020

— Confidential and Proprietary —

**VERSION: R01 (December 17, 2020)** 

#### **IMPORTANT**

If you are working with a printed copy, please verify you have the most current version of this document.

# SUBJECT: 2020 AUTODRIVE CALIBRATION ENHANCEMENTS

## **PURPOSE**

Slingshot has released updated Engine Control Module (ECM) and Transmission Control Module (TCM) calibrations to provide smoother transmission shifts, improved vehicle behavior when coming to a stop, and improved low speed drivability.

#### NOTICE

The TCM update is also installed during an ECM calibration update or installation of an accessory programming such as the Stage 1 ProStar 2.0L tune, add-on paddle shifters, or hill hold feature. Vehicles already equipped with a Stage 1 calibration will receive the TCM update and the most current stage 1 calibration at the time of the update.

# AFFECTED MODELS

| MODEL YEAR | MODELS                      | VEHICLE IDENTIFICATION NUMBER RANGE                                                                                       |
|------------|-----------------------------|----------------------------------------------------------------------------------------------------|
| 2020       | Slingshot R with AutoDrive  | Reference Unit Inquiry on the dealer website or the Service Communications list on the STOP site to lookup affected VINs. |
|            | Slingshot SL with AutoDrive |                                                                                                    |
|            | Slingshot GT with AutoDrive |                                                                                                    |

# NOTICE Slingshot models equipped with Manual Transmissions are not affected.

TSA-20-01 (R01) © 2020 Polaris Inc. Page 1 of 5

# WARRANTY CLAIM PARTS INFORMATION

| 2020 SLINGSHOT                                |                                     |  |
|-----------------------------------------------|-------------------------------------|--|
| Advisory #                                    | TSA-20-01                           |  |
| Claim Type                                    | SA (Service Advisory)               |  |
| Labor Allowance                               | 0.5 hours (30 minutes)              |  |
| Part Number / Description                     | 0000541 (QTY 1) Bulletin Misc Labor |  |
| Parts Availability                            | NA                                  |  |
| University of Polaris Video Training Required | NO                                  |  |

# **COVERAGE PERIOD**

Coverage will begin on December 17, 2020. Coverage will expire on December 31, 2021.

# FEEDBACK FORM

A feedback form has been created for the technician to provide Polaris with an overall satisfaction rating for the instructions, provide comments on your experience or upload pictures/video. This feedback form is viewable on a mobile device by scanning the QR code or by clicking HERE if viewing this document electronically.

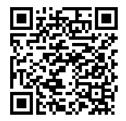

# **ECU REPROGRAMMING**

1. Verify that Digital Wrench version 4.2 Update 12/09/2020 or later has been installed on your PC or laptop and proceed to step 6.

If you do not have Version 4.2 – Update 12/09/2020 or later installed, you must first download it before proceeding with the reflash.

#### NOTICE

If you do not have Digital Wrench installed on your computer, you must first download the **Digital Wrench Base Version Installer** (STEP 2).

 To download Digital Wrench Base Version, go to your dealer homepage and select Digital Wrench Base Version Installer from the Service and Warranty dropdown menu and download.

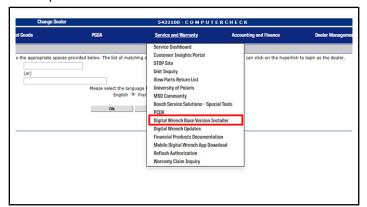

## NOTICE

International Subsidiaries and Distributors use the **Digital Wrench Subscriptions** link to purchase and update your digital wrench software.

3. Once the Base Version is installed, go to your dealer homepage and select **Digital Wrench Updates** from the **Service and Warranty** dropdown menu.

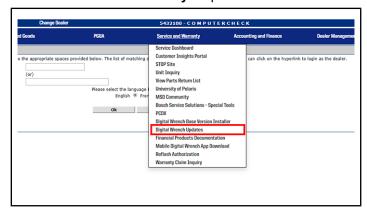

4. Click on **Digital Wrench Version 4.2 Updates.** 

 Download and install Digital Wrench Version 4.2 – Update 12/09/2020 or higher.

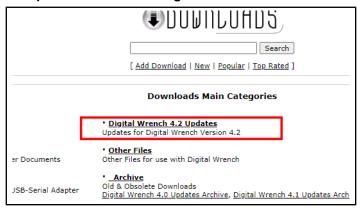

- 6. Connect MultiLink XP cables to PC and vehicle.
- 7. Open the Digital Wrench program.
- 8. Select the model year, product line, and vehicle description by selecting the "Change Vehicle Type" icon

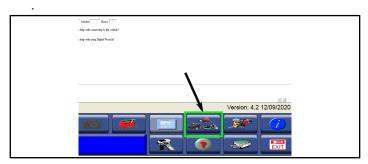

Power the vehicle to the "Ignition" mode by pressing the start button twice.

#### **IMPORTANT**

Make sure the vehicle battery is fully charged or connected to a battery charger before proceeding.

10. Select the **Special Test Tab** ①.

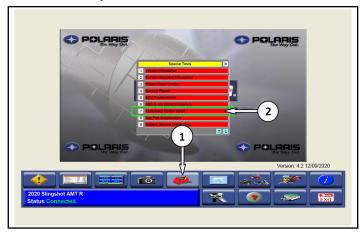

11. Select Accessory Option Install 2.

#### 12. Select Upgrade to MY21.

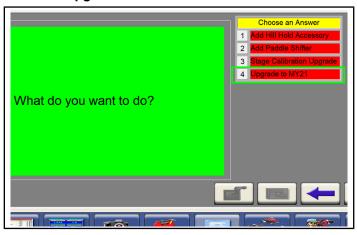

#### NOTICE

Digital Wrench will automatically identify current software levels and determine which modules require software updates.

13. Follow the on-screen prompts until all control modules have been updated. Entering an Authorization Key is not necessary.

#### NOTICE

This will program the ECM to a no start program, then program the TCM, then program the ECM to the final version.

- 14. Once the flash is complete, click the red X.
- 15. Power ignition off and wait 10 Seconds.

### **AUTODRIVE SYSTEM BREAK-IN**

- 1. Press the start button twice to power the vehicle to Ignition Mode.
- Run Digital Wrench >> Special Tests "Transmission Service Procedures".

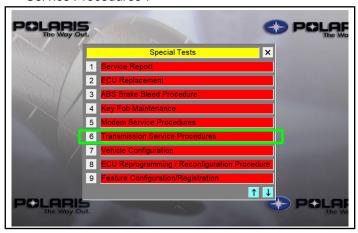

3. Select "Grid Learn", then Done.

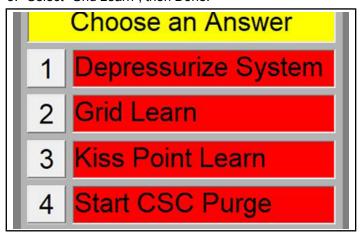

4. Follow the on-screen prompts for Grid learn.

# **NOTICE**

Grid learn will shift into Reverse three times to indicate it is complete

- 5. Turn vehicle power off for at least 10 seconds (press start button, pull park brake).
- 6. Press the start button twice to power the vehicle to Ignition Mode.
- 7. After completing the grid learn, the process will flow into the clutch "Kiss Point Learn".

#### NOTICE

If the "Kiss Point Learn" procedure doesn't start following the "Grid Learn", select "Kiss Point Learn" in "Transmission Service Procedures".

- 8. Follow the on-screen prompts to complete the Kiss Point Learn
- 9. Turn vehicle power off for at least 10 seconds (press start button, pull park brake)
- 10. Press the start button twice to power the vehicle to Ignition Mode.
- On a flat smooth surface, slowly accelerate until the vehicle reaches 10–12 mph and then back to a complete stop.

#### **IMPORTANT**

Repeat this step six times.

- 12. Shut the ignition off and wait 15 seconds to allow the system to save the clutch position.
- 13. Create a service report using Digital Wrench >> Special Tests >> Service Report.
- 14. Check / clear any stored fault codes, disconnect Digital Wrench and test ride the vehicle.
- 15. File a SA claim for TSA-20-01.

TSA-20-01 (R01) © 2020 Polaris Inc. Page 5 of 5